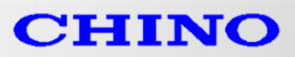

# **ResearchIR MAX**

# 非冷却型カメラ向け 簡易マニュアル

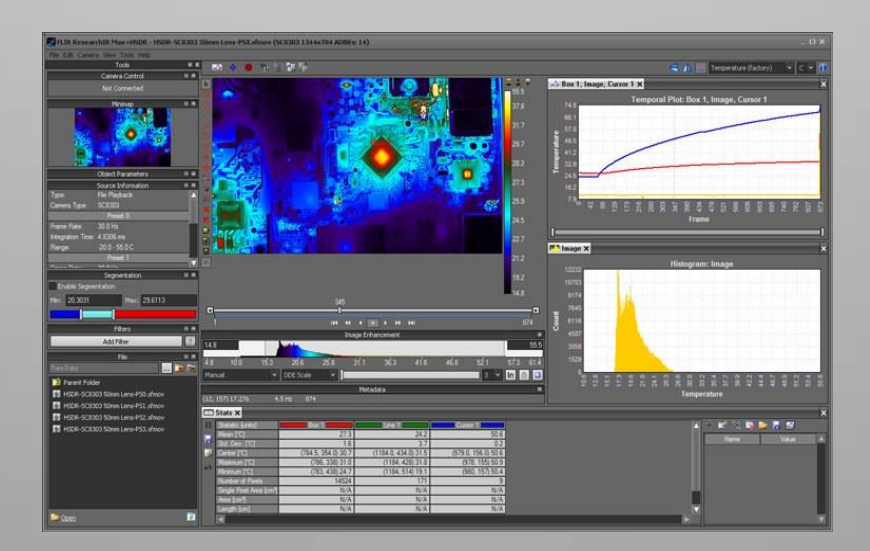

<span id="page-0-0"></span>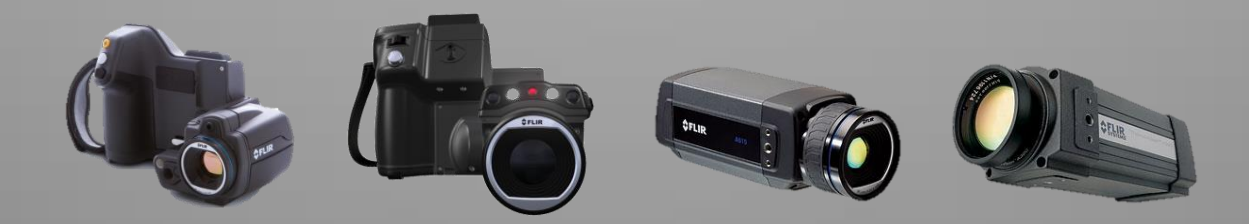

株式会社手

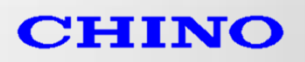

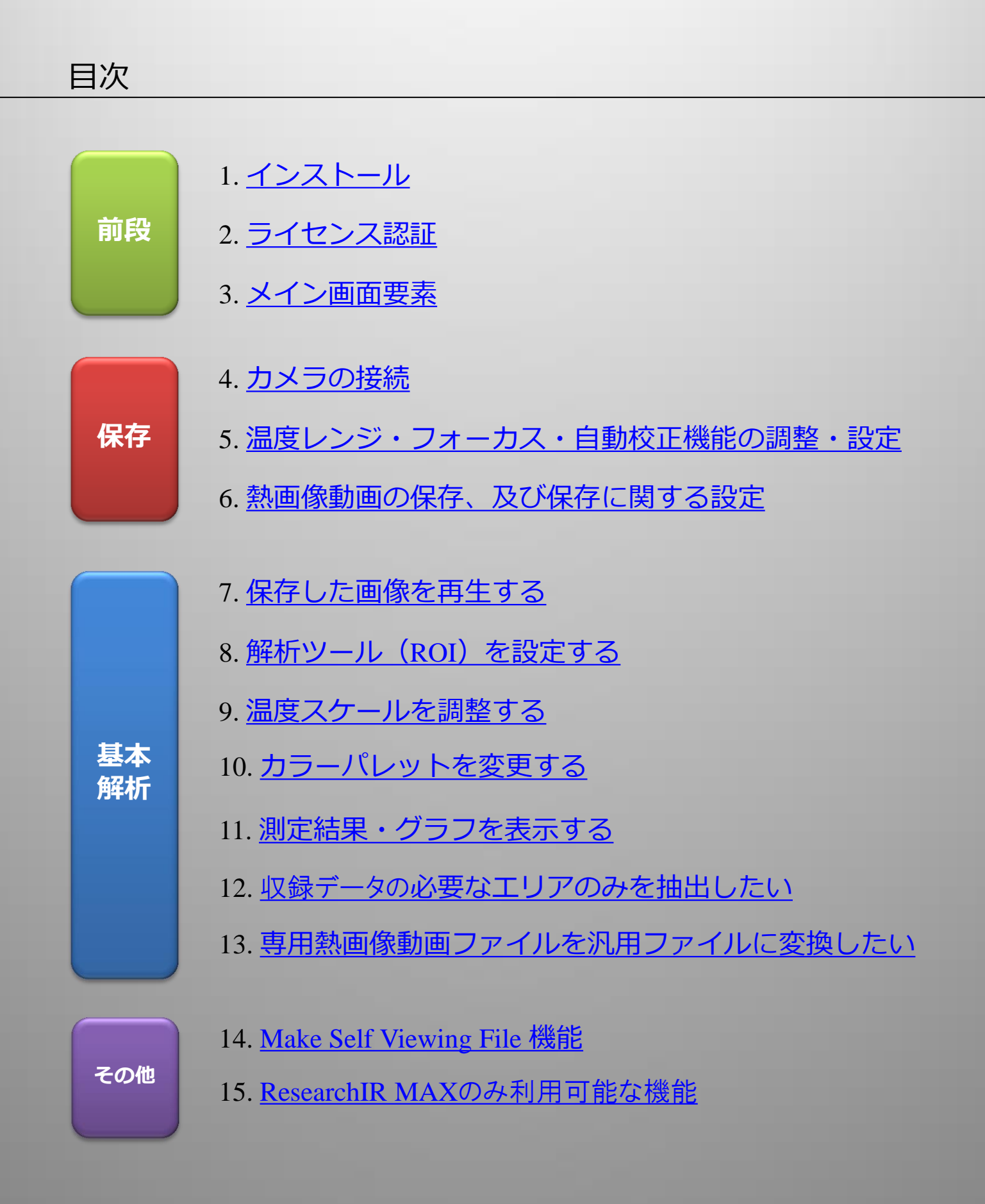

#### <span id="page-1-0"></span>株式会社手」一

![](_page_2_Picture_0.jpeg)

# 1. インストール

カメラキャリングケース内に同梱される【オリジナルDVD】からのインストール、もしくは 下記のウェブページからダウンロードし、インストールを実行してください。

<http://support.flir.com/rir4>

なおソフトのバージョンは常時アップグレードされます。ユーザーさまにてアップグレードを 実行してください。 Pleora社Gig-Eドライバーもインストールされますので旧ドライバーは事前に削除することを 推奨いたします。

#### 2. ライセンス認証

①ライセンスナンバーキーをお持ちの場合 ご購入時に同梱されたライセンスキーをご用意いただき、「Have a Product Key」をクリック して進めてください。

②ライセンスドングルキーをお持ちの場合 PCのUSBポートにドングルキーを挿入頂き、「Have a Hardware Dongle」をクリックして進めて ください。(一番最初にUSBドングルを認証するまでに時間がかかります。)

③ライセンスをお持ちでない場合

「Want to Evaluate」を選択いただくことで30日間のトライアル使用が可能です。

![](_page_2_Picture_10.jpeg)

<span id="page-2-0"></span>![](_page_2_Picture_11.jpeg)

![](_page_3_Picture_0.jpeg)

# 3. メイン画面要素

メイン操作メニュー

![](_page_3_Picture_3.jpeg)

株式会社 チリ

[目次に戻る](#page-1-0)

![](_page_4_Picture_0.jpeg)

<u>[目次に戻る](#page-1-0)</u>

#### 4. カメラの接続

カメラとPCを結線し、ResearchIR Max を立ち上げてください。自動的にカメラを認識します。 問題なく認識された場合下記画面のようにカメラのアイコンが表示されます。 そのアイコンをクリックして接続してください。

![](_page_4_Picture_3.jpeg)

Gig-E接続の際、LANケーブルはCAT6以上を ご使用ください。 またWindows FireWallはすべて解除いただき、 Anti Virusも使用しないでください。 IPアドレスは自動読み込みです。

ドライバーによっては上記画面でカメラアイコンが表示されない場合があります。 その際はCameraメニューから"選択"を選択してください。下記画面が表示されますので カメラアイコンをクリックしてから"接続"で接続してください。

![](_page_4_Picture_87.jpeg)

<span id="page-4-0"></span>![](_page_4_Picture_7.jpeg)

![](_page_5_Picture_0.jpeg)

# 5. 温度レンジ・フォーカス・自動校正機能の調整・設定

#### ●自動校正機能の使用・不使用の変更

![](_page_5_Picture_3.jpeg)

- ・チェックが付いている状態 ⇒自動校正機能が有効 ⇒動画保存中にも必要に応じて自動校正が かかり、校正時のデータが飛ぶ恐れがある。 ・チェックが付いていない状態
- ⇒自動校正機能が無効 ⇒自動校正がかからないため、データが飛ぶ 心配はないが、15分を超えるような動画 保存の場合にノイズ(感度ムラ)が発生する 可能性があります。

★自動校正機能に関して

検出素子の性質上、時間経過により環境温度や感度ムラの補正を、自動的に実施する様に校正機能が 搭載されています。

自動較正機能はカメラが自動で判断し校正をかける機能であり、15分を超えるような(動画保存) 場合には機能を有効にすることをお勧めします。

短時間で高速で動画を保存しデータの飛びを無くしたい場合のみ、手動で校正「NUCの実行」を実施し てから機能の無効化を実施する事を推奨します。

●フォーカスの調整

![](_page_5_Figure_11.jpeg)

- ・遠く:遠距離にフォーカスを調整する。
- ・近く:近距離にフォーカスを調整する。
- ・自動:自動ででフォーカスを調整する。

<span id="page-5-0"></span>※ 対応機種:CPA-Tシリーズ

![](_page_5_Picture_16.jpeg)

![](_page_6_Picture_0.jpeg)

6. 熱画像動画の保存、及び保存に関する設定

下記の "動画を録画する" のアイコンをクリックすると、熱画像動画の保存が開始されます。

![](_page_6_Figure_3.jpeg)

画像の保存先やスピード等の熱画像動画の保存に関する設定を変更する場合は、下記の "録画設定の編集" のアイコンをクリックすると、設定画面が表示されます。

![](_page_6_Picture_5.jpeg)

設定項目は【録画モード】、【録画のオプション】、【プリトリガー】、【録画の条件】、【ファイル名】 に分かれます。

![](_page_6_Picture_7.jpeg)

株式会社手」

![](_page_7_Picture_0.jpeg)

# 6. 熱画像動画の保存、及び保存に関する設定

【録画モード】では保存タイプの選択をします。

●メモリーに録画する PCのメモリに一旦画像をバッファーする設定です。 抜け落ちがないという利点があります。 取得する枚数か時間を打ち込んでください。 マウスを「このフレーム数だけ録画する」や「取得するフ レームの最大数」に合わせると最大取得枚数が表示されま すのでそれを参考にしてください。

●ディスクに録画する

HDDに直接書き込みする設定です。 HDD容量まで画像取得 できるという利点があります。ただしCPUやHDDが遅い場 合は抜け落ちることがあります。取得する枚数か時間を打 ち込んでください。

「録画の開始/停止」をチェックして「録画の条件」 (後述ご参照)で画像取得開始、 終了を設定することも可 能です。

●定期的に録画する

インタ-バル時間が長い場合に設定します。 フレームタイムでの収録する枚数、1回の録画期間、その 期間を何回繰り返すかを設定します。

(・1回の収録を10分毎に10回実施する等)

ファイルは繰り返し毎に別ファイルに作成するか、1ファイ ルで保存するかの設定が可能です。

※本設定はPCのメモリに一旦画像をバッファーする設定のみです。

【録画のオプション】では保存先や間引き等の設定をします。

![](_page_7_Picture_13.jpeg)

●録画レートを次の値に制限する

カメラフレームレートに関係なく、取得する上限フレームレートを 設定します。

株式会社手」

●録画中に画像を表示する

録画中の画像取得中でリアルタイム表示させる場合にチェックします。 表示のフレームレートも設定可能です。

●フレームスキップを有効にする 録画の収録を間引いて収録します。

●録画先 録画先の保存フォルダを設定します。 インファイン インファイン しゅうしゅう [目次に戻る](#page-1-0)

![](_page_7_Picture_191.jpeg)

![](_page_7_Picture_192.jpeg)

![](_page_7_Picture_193.jpeg)

![](_page_7_Picture_23.jpeg)

![](_page_8_Picture_0.jpeg)

プリトリガー ▽ プリトリガーを有効にする: 循環バッファー サイズ (フレーム): 50

 $|10\rangle$ 

√レートリミッターを使用

○ 次の値に制限します (Hz): ● パッファースパンの作成 (分:秒):

6. 熱画像動画の保存、及び保存に関する設定

【プリトリガー】ではトリガー前の画像保存(プリトリガー)の設定をします。

![](_page_8_Picture_3.jpeg)

●プリトリガーを有効にする プレトリガーを有効にし、その枚数を設定します。(メモリ容量で上限があります。)

![](_page_8_Picture_129.jpeg)

【録画の条件】ではトリガーに関する設定をします。

![](_page_8_Picture_130.jpeg)

●ヘッダフィールドを使用して録画を開始する カメラへ信号入力してトリガー開始する設定です。(カメラによって変わります)

●測定関数を使用して録画を開始する (Research IR MAXのみ対応) 画像内の情報に応じてトリガー開始する設定です。(カメラによって変わります)

●録画開始日時 トリガー開始時刻を設定します。

●録画停止日時

前述の「ディスクに録画する」で「録画の開始/停止」をチェックし、ここで取得終了時刻を設定します。

株式会社手」

【ファイル名】では保存するファイルネームの設定をします。

<span id="page-8-0"></span>![](_page_8_Picture_131.jpeg)

![](_page_8_Picture_15.jpeg)

![](_page_9_Picture_0.jpeg)

# 7. 保存した画像を再生する

保存した熱画像動画を再生・再解析する場合は、ファイルメニューから"開く"を選択してください。

![](_page_9_Picture_74.jpeg)

# 8. 解析ツール(ROI)を設定する

保存された熱画像カメラの画像(動画・静止画)に解析ツールを再設定することが可能です。

![](_page_9_Figure_6.jpeg)

<span id="page-9-0"></span>株式会社于上

![](_page_10_Picture_0.jpeg)

#### 9. 温度スケールを調整する

保存した熱画像の温度スケールを再設定できます。 自動温度スケール(常に変化・調整)と手動調整スケール(固定)のどちらの設定も可能です。

●自動温度スケール

画像全体の赤外線エネルギーからスケール上限・下限を判断する"画像から"や任意に選択 したエリア等の解析ツール (ROI)の赤外線エネルギーをもとにスケールの上限・下限を判断 する"アクティブなROIから" が選択可能。

![](_page_10_Figure_5.jpeg)

●手動温度スケール 温度スケールを任意の温度スケール上限値と下限値でさせる事ができます。

まずは、スケールを"手動"に切り替えます。

![](_page_10_Picture_79.jpeg)

・緑の丸枠の箇所で数値入力でのスケール設定が可能です。

<span id="page-10-0"></span>・青い丸枠の箇所をスライドさせることにより視覚で判断したスケール設定が可能です。

株式会社チリ

[目次に戻る](#page-1-0)

![](_page_11_Picture_0.jpeg)

# 10. カラーパレットを変更する

熱画像動画をカラーパレットを変更する場合は、Viewメニューから"パレット"を選択してください。 \*リアルタイム

![](_page_11_Figure_3.jpeg)

<span id="page-11-0"></span>株式会社チリー

![](_page_11_Picture_4.jpeg)

![](_page_12_Picture_0.jpeg)

#### 11. 測定結果・グラフを表示する

設定した解析ツールの測定値を表示する場合は、下記アイコンをクリックして下さい。

![](_page_12_Figure_3.jpeg)

<span id="page-12-0"></span>グラフウィンドウの右上の"≪"マークを押すとメニューが表示され、グラフ数値データの CSV形式での保存も可能です。

株式会社チリ

![](_page_13_Picture_0.jpeg)

11. 測定結果・グラフを表示する

作成したグラフの表示を任意の表示に変更することが出来ます。

☆ライン1  $\bigoplus_{34.0}$  $\overline{a}$ 一時プロット: ライン 1  $33.5$  $33.0$ 温度  $31.6$  $31.1$  $30.7$  $30.2$  $29.7$ 29. フレーム Ιr

表示したグラフの右上部にマウスを 持っていくと、矢印が表示します。

クリックすると下記の様にアイコン が表示され、様々な詳細設定が可能 となります。

![](_page_13_Figure_6.jpeg)

株式会社 チノ

[目次に戻る](#page-1-0)

![](_page_14_Picture_0.jpeg)

# 12. 収録データの必要なエリアのみを抽出したい

保存した熱画像動画の中から必要な箇所のみ保存する事で、データを軽く扱いやすいデータにすることが 出来ます。

![](_page_14_Figure_3.jpeg)

データの抽出する場合、ファイルメニューから"抽出"を選択してください。 上記選択した箇所やフレームごとに間引く事で、データ容量を減らす事が可能となります。

<span id="page-14-0"></span>![](_page_14_Picture_5.jpeg)

![](_page_15_Picture_0.jpeg)

#### 13. 専用熱画像動画ファイルを汎用ファイルに変換したい

保存した熱画像動画を汎用動画ファイルに変換する場合は、ファイルメニューから"エクスプローラ"を 選択してください。

![](_page_15_Picture_115.jpeg)

![](_page_15_Picture_4.jpeg)

<span id="page-15-0"></span>ウィンドウ中部から下部のチェック項目にチェックを入れるとWMVファイルの動画に解析ツール や温度スケールを表示させることができます。

![](_page_15_Picture_6.jpeg)

![](_page_16_Picture_0.jpeg)

#### 14. Make Self Viewing File 機能

ResearchIR MAXでは、本ソフトがインストールされていないPCでも再生・解析が可能になる、ソフトの 機能を持たせたexeファイルでの保存が可能です。

出張・外出先のような社外でも温度解析が可能となります。

ファイルを作成する場合は、ツールメニューから"セルフビューイングファイルの作成 "を選択してください。

![](_page_16_Picture_5.jpeg)

「入力動画ファイル」で元ファイル(exeファイルに変換したい動画ファイル)を選択して下さい。 **↓** 「出力セルフビューイングファイル」で変換画像の保存先を指定して下さい。 **↓** 最後に右下の"作成"をクリックし終了となります。

<span id="page-16-0"></span>\*完成したexeファイル はカメラと接続及び動画保存は出来ません。再解析のみとなります。

![](_page_16_Picture_8.jpeg)

![](_page_17_Picture_0.jpeg)

# 15. ResearchIR MAXの主な機能

![](_page_17_Picture_187.jpeg)

<span id="page-17-0"></span>株式会社于ノー

![](_page_17_Picture_3.jpeg)